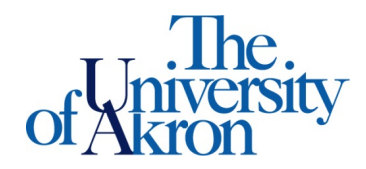

Office of Accessibility Simmons 105 Akron, OH 44325-6213 (330) 972-7928

## How to Complete Attendance Accommodation Instructor Agreement Form

Step 1: Go to [https://york.accessiblelearning.com/Akron.](https://york.accessiblelearning.com/Akron)

Step 2: Log into STARS using your UANetID and password.

Step 3: On the left side of the screen, scroll down and select **Agreements with Instructors**.

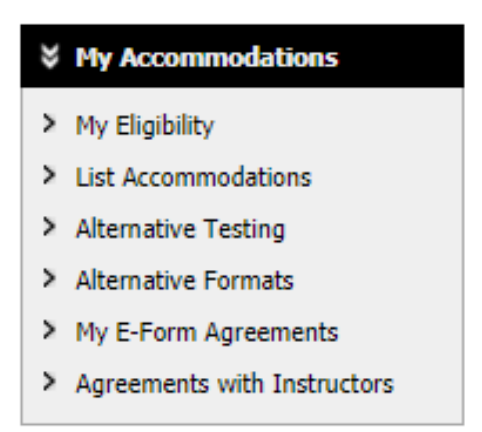

Step 4: Select the class for which you are creating the Instructor Agreement Form, from the dropdown box.

## **AGREEMENTS WITH INSTRUCTORS**

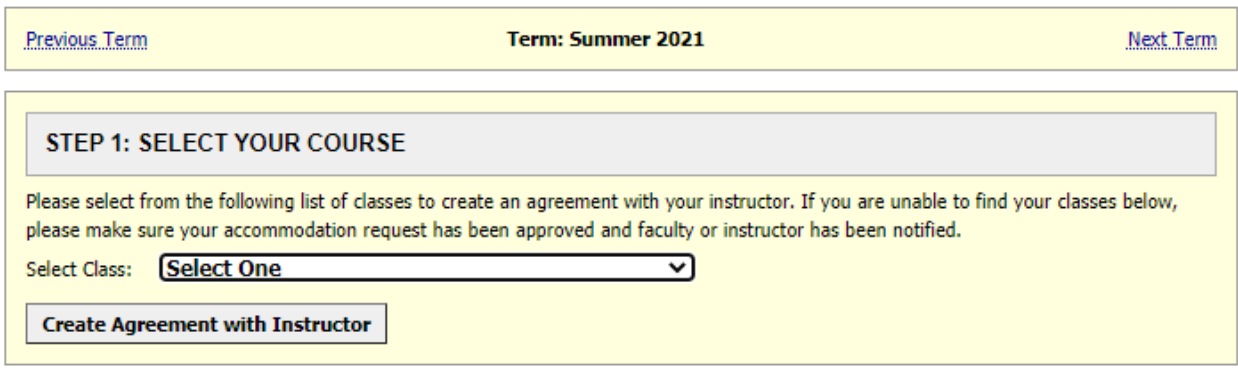

LIST OF AGREEMENTS WITH INSTRUCTORS

Step 5: Select the instructor and answer the questions according to the conversation you had with your instructor.

## **AGREEMENTS WITH INSTRUCTORS**

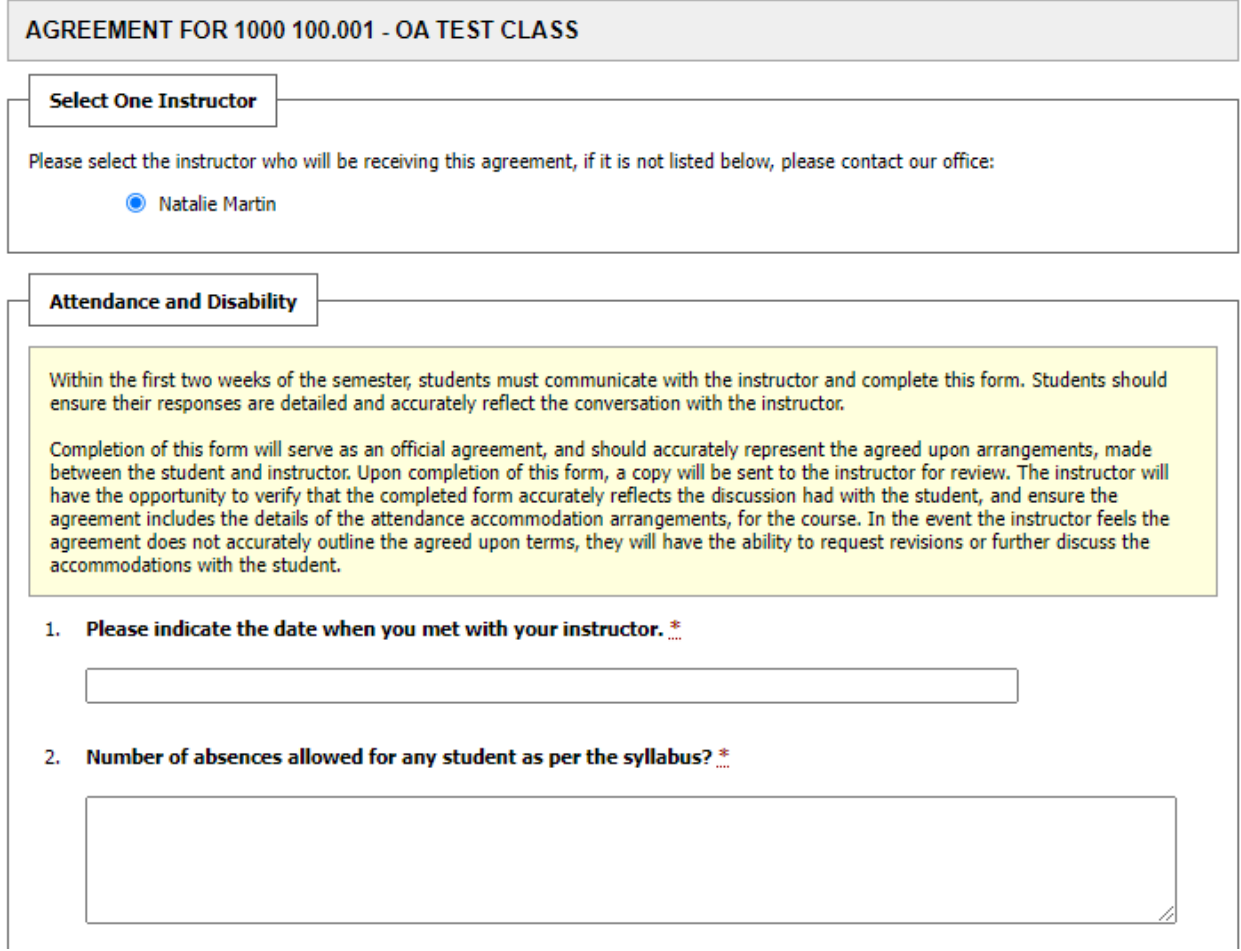

Step 6: Select **Submit Agreement with Instructor** at the bottom of the page.

**Submit Agreement with Instructor**